# **Smart finance**

Stock market made easy

## **IMPORTANT INFORMATION**

\*The soft ware buyers are requested to install the soft ware within a week of receiving it.

\*The installation related support from smart finance is extended up to a week of receiving the material from your end.

\* The defect material can be replaced if it is intimated to smart finance within a week from purchase.

\*The queries related to subject and the tool can be conveyed to smart finance only through e-mail to ADMIN@SMARTFINANCE.IN

\*E-mail queries can be responded within five working days provided the asked question is a valid one.

\*Online support regarding Subject related queries is extended up to one month from the day of receiving the material from your end.

Sincerely Admin-Smart finance [www.smartfinancein.com](http://www.smartfinancein.com/)

### **User Manual Volatility Software**

**Introduction:** The software has 3 different parts to help you in intraday trade, investment and option trade. The internal mathematical process in the software will calculate the volatility involved in the stock, commodity or currency based on previous day's high, low and last traded price and today's high, low, open and current price. After calculating the volatility, the software will automatically adopt the suitable method as per the volatility estimate to calculate the buy entry and targets and sell entry and targets respectively. If the stock open with gap up or gap down then also the software will do the automatic adjustment of the price and inform you the correct entry.

### **Intraday volatility calculator uses and its accuracy:**

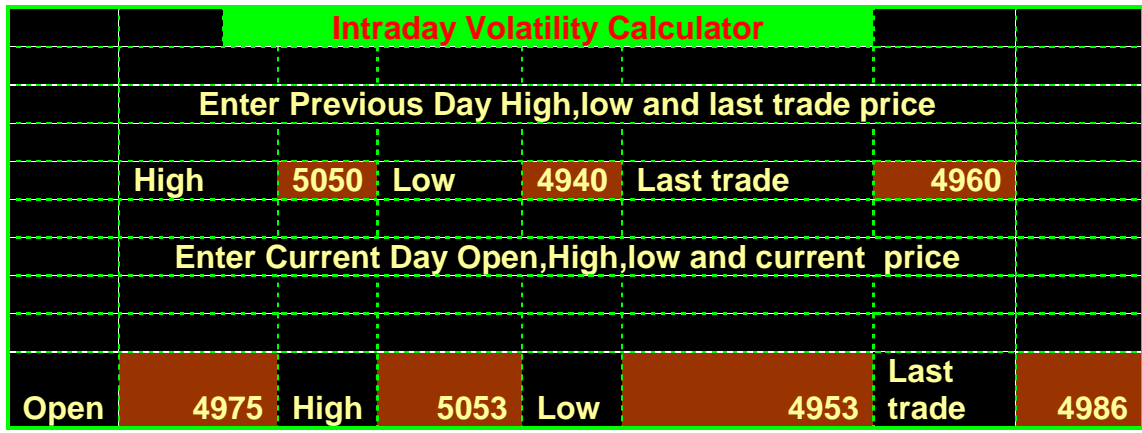

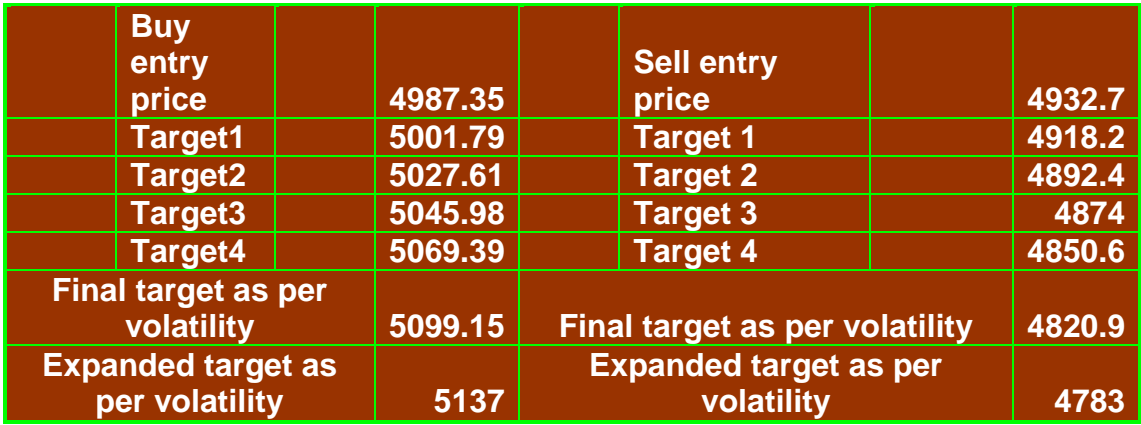

**Above window has 2 parts. In the 1st part you need to enter the 7 inputs like** 

- **1 previous day's high,**
- **2 previous day's low,**
- **3 previous day's last trade price**
- **4 current day's open**
- **5 current day's high**

#### **6 current day's low**

### **7 and current market price**

Based on the internal calculation of volatility and best suitable method it will advise you the buy entry price and its target and sell entry price and its target.

As an intraday trader if your current price is in between the  $1<sup>st</sup>$  target and suggested entry price then you can make an entry or else don't enter.

The sell entry price will act as the stop loss of buy entry and vice versa. If the current price is suitable for making an entry the calculator will automatically alert you.See the below screen for the details

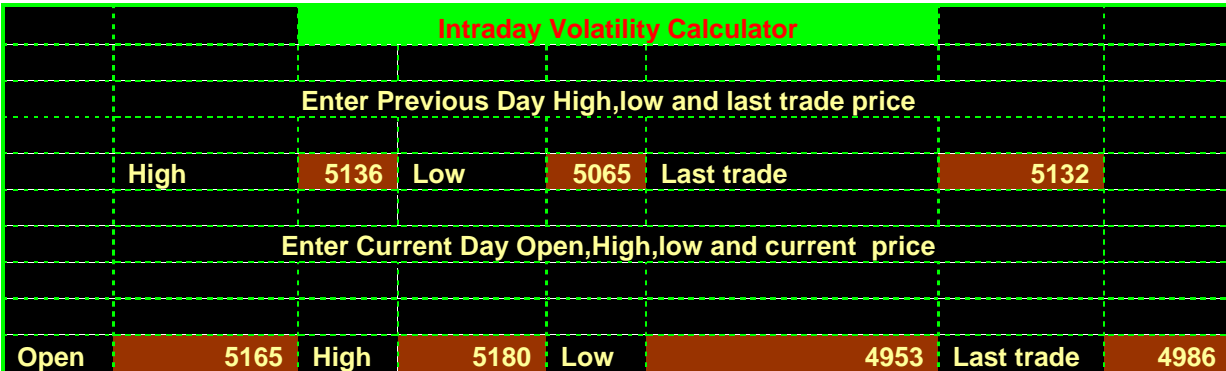

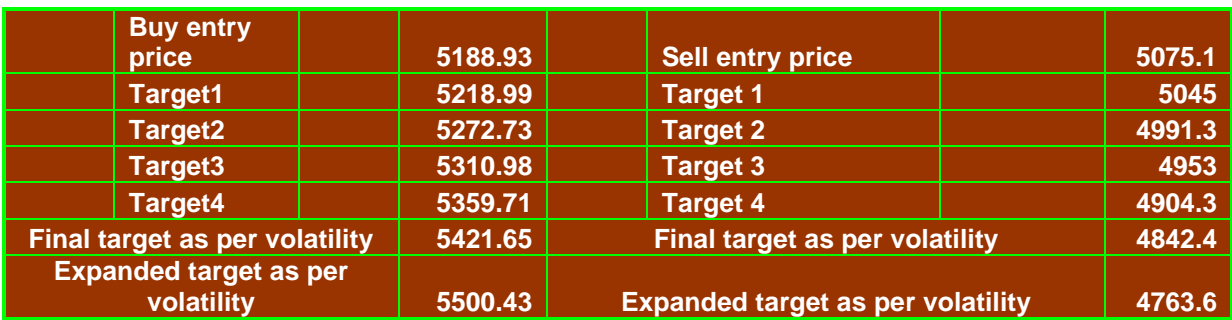

#### **Current price near target2.Better avoid entry now or wait**

By entering the previous day high 5136, low 5065, last trade price 5132 , today's open 5165,today's high 5180, low 4953 and last trade price 4986 in addition to identification of the entry and it's respective targets the software will give an additional information that is just below the target calculation table a message flags, "**Current price near target2. Better avoid entry now or wait**". This information will alert you not to make an entry and better wait for some time to get your entry price to come.

The simple way to provide 7 inputs will make you a champion intraday trader.

#### **See some of the results**:

1.  $14<sup>th</sup>$  June nifty future high-low and last trade price was 5209-5138.25-5205. 15<sup>th</sup> June nifty open at  $5201.3$  and the 1<sup>st</sup> 5 minuet candle recorded high 5209 low 5190 and current price 5195 at 9:10 a.m.

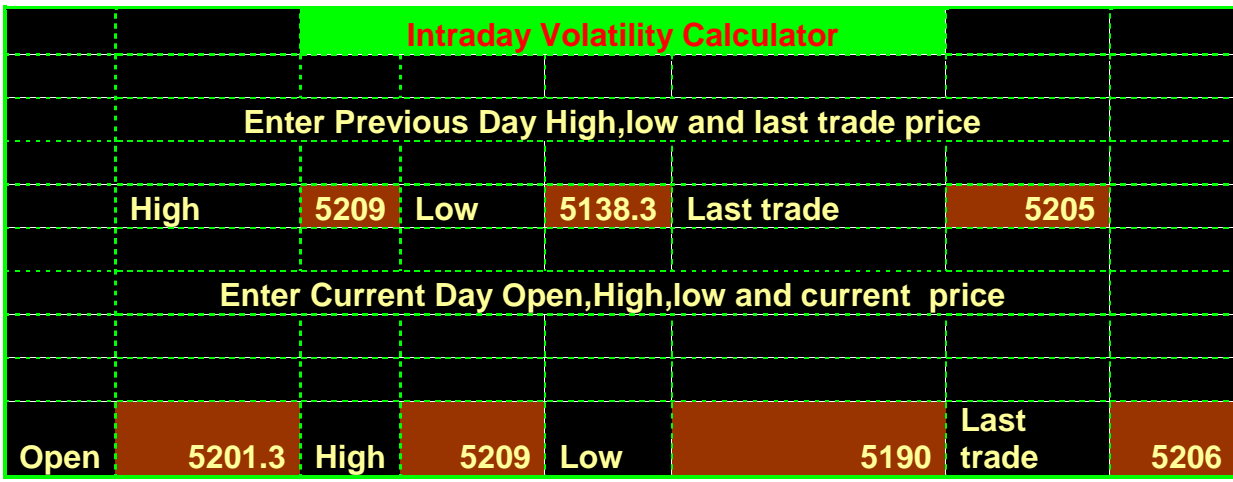

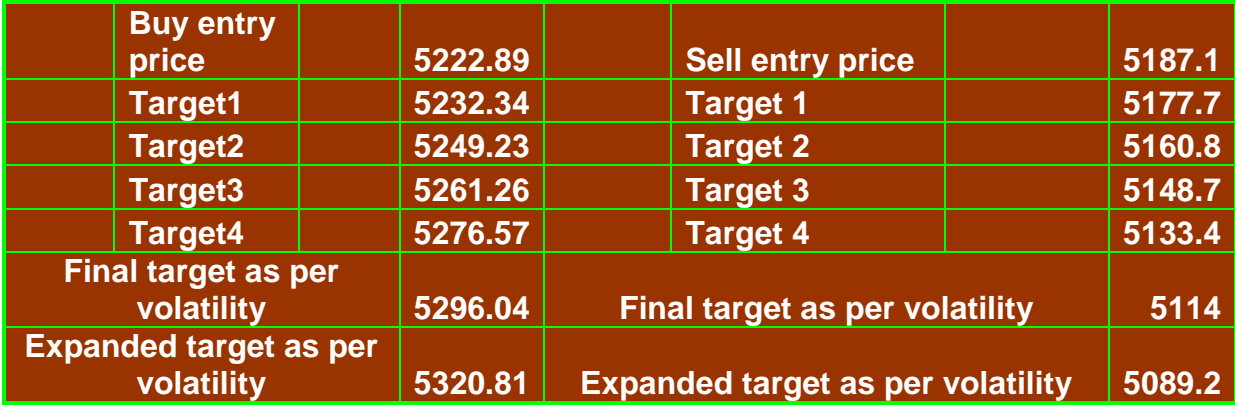

Based on the above input I got the buy entry at 5223 and sell entry at 5187. At time 10:20 a.m. I got chance to sell nifty future and at 12:15 p.m. I have achieved the 1st target and gained near to 10 points. At 1:30 p.m I got a chance to buy nifty at 5223 and achieve my 1st target at 2:45 and day's high recorder was 5245 which is very near to my  $2<sup>nd</sup>$  target.

Since the index does not have any significant gap up and gap down opening it has oscillated in the band of 1st targets. However it has given the clean chance to achieve 2 targets. The intraday chart is given below for your reference. Out of 45 points of net movement in a day using the soft ware you have tracked near to 20 points if you can make an exit in the  $1<sup>st</sup>$  target. Using the trailing stop loss you can enhance the gain.

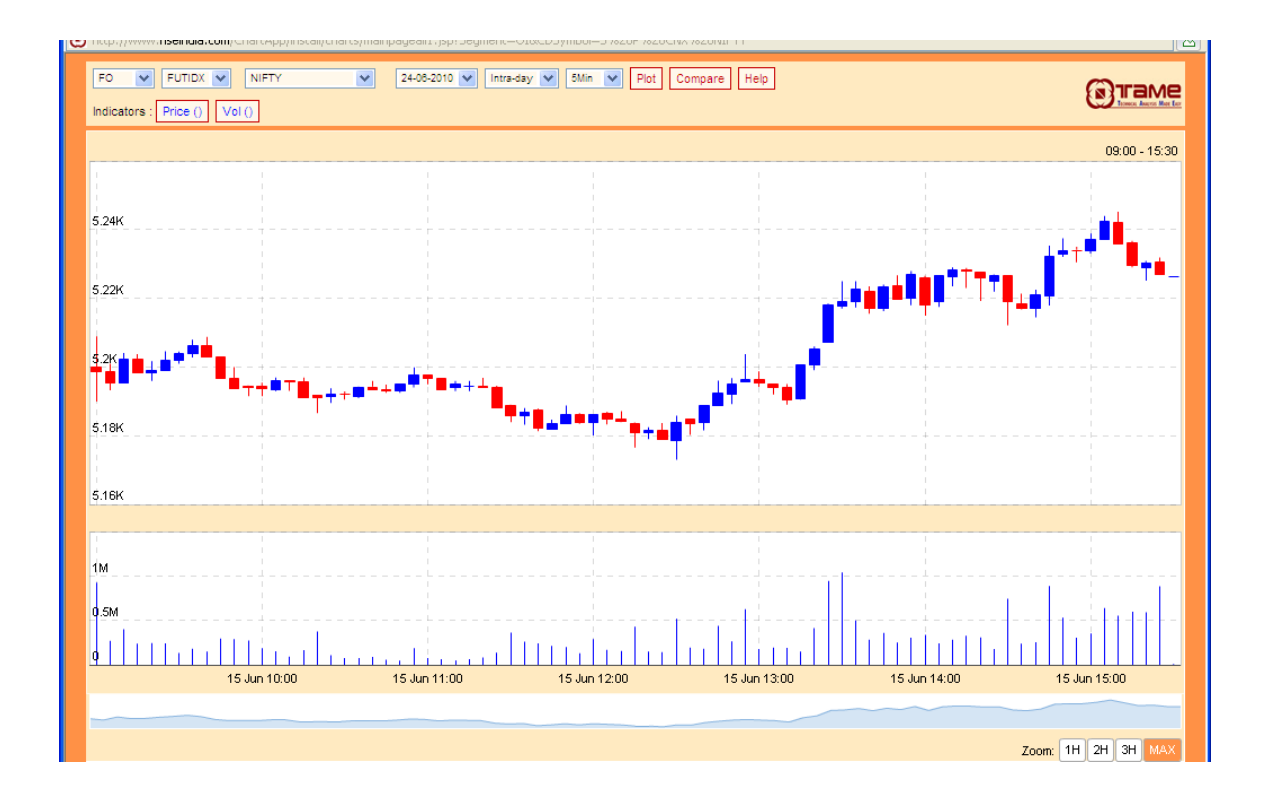

**2. The 14th June 2010 SBI high-low-last trade prices are 2359.9-2326-2346.10.**  On 15<sup>th</sup> the stock opened at 2350, recorded high-low as 2350 and 2336 in the 1<sup>st</sup> 5 minuet of the trade and currently quoting at 2342 at 9:05 a.m. using these data I got the following outputs

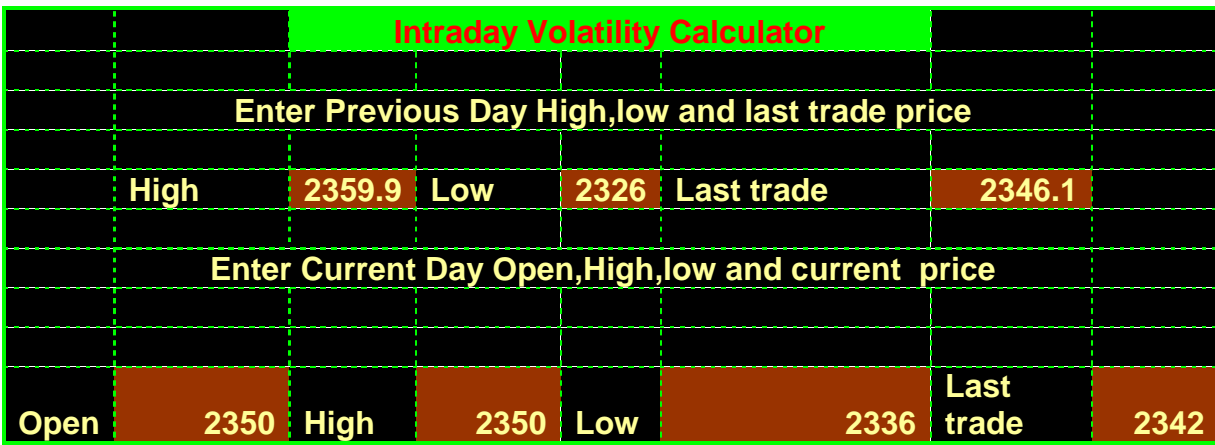

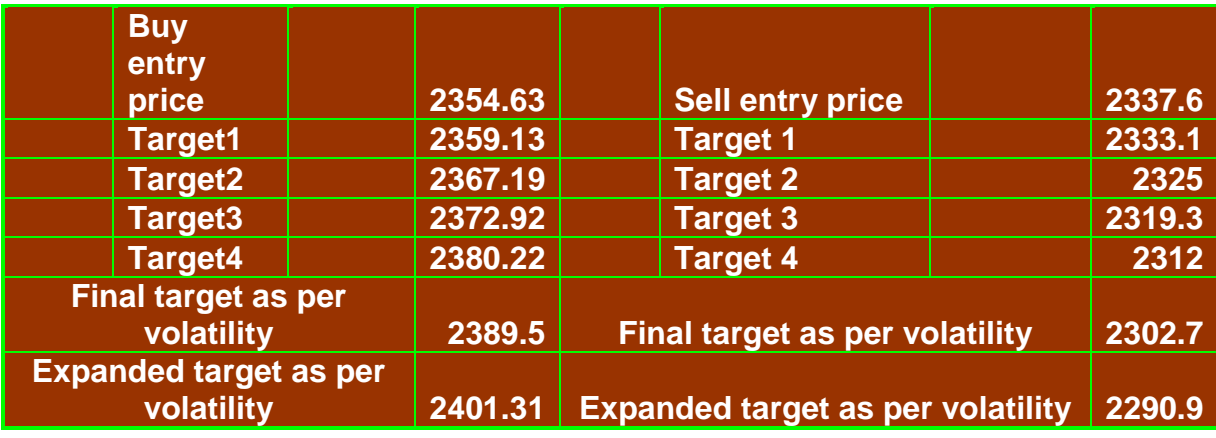

I got a chance to sell the stock at 2337.6 at 9:10 am and achieved the target of 2320 which is very near to my  $3<sup>rd</sup>$  target of 2319.3 at 12:30 p.m. Around 2:45 p.m. the stock also given the chance to buy at 2355 and achieved the 3 rd target 2373 before 2:50 p.m. and recorded the days high of 2374.35. The last traded price of the stock is very near to the 2<sup>nd</sup> target. Intraday price time chart of SBI is given for your reference

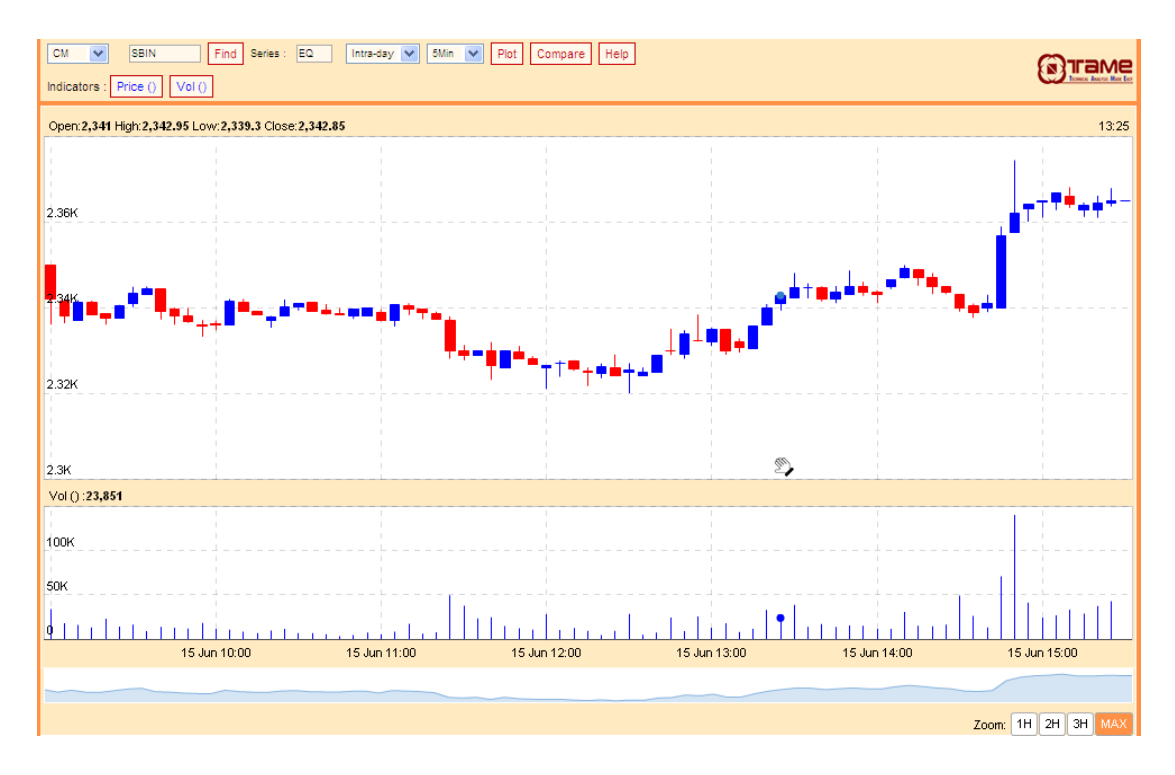

**Positional trade calculator:** This calculator is being developed using the same volatility concept with an objective to help you in making the investment decision.

1. The 14th June 2010 SBI **high-low-last trade prices are 2359.9-2326-2346.10.** On  $15<sup>th</sup>$  the stock open at 2350, recorded high-low as 2374 and 2320 and currently trading at 2368 based on this if I wish to derive an investment decision for 3 days

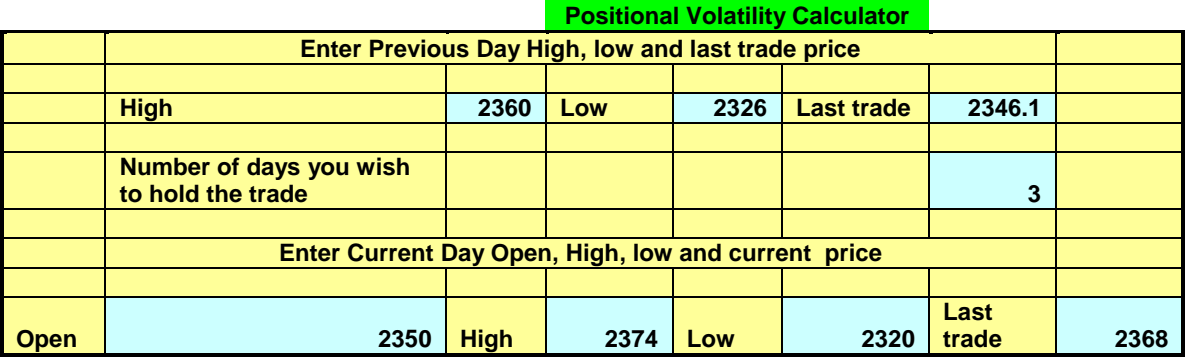

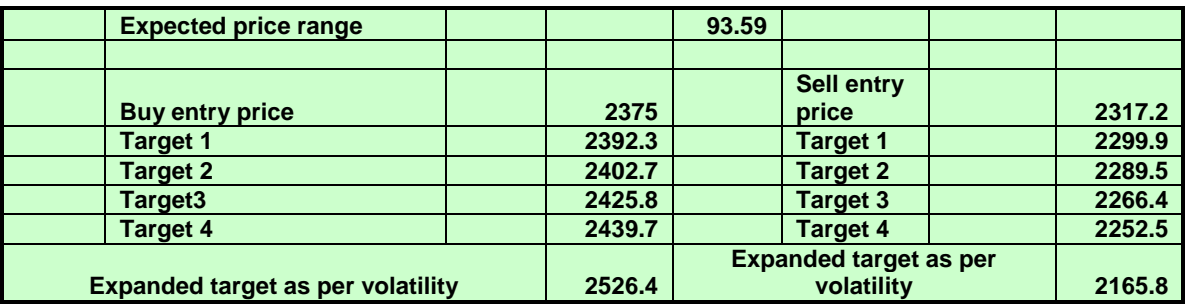

Based on the above data it is advising me to buy at 2375 with optimum target of 2526 and stop loss of 2317. If the price falls below 2317 then it has a chance to fall to 2166. As a short term investor wish to make money in buy today and sell tomorrow or vice versa or wish to buy and hold for couple of days I can take the best advantage of this too. This tool will take one additional input that is the number of days you wish to hold the trade.

**Volatile based option trade calculator:** Using this calculator you can trade in intraday options and you can also form strategy. In order to do this,  $1<sup>st</sup>$  you need to decide the strike which you may choose for the trading in intraday. This calculator will do this job for you. I have taken one example to demonstrate this.

Example:  $14<sup>th</sup>$  June 2010 icici bank high-low-last trade price is 859-843.5-852.10 as follows.  $15<sup>th</sup>$  June at 9:05 am I have recorded the open-high-low-current price as 852.1-854-847 and currently quoting at 848. Using this data I got the following

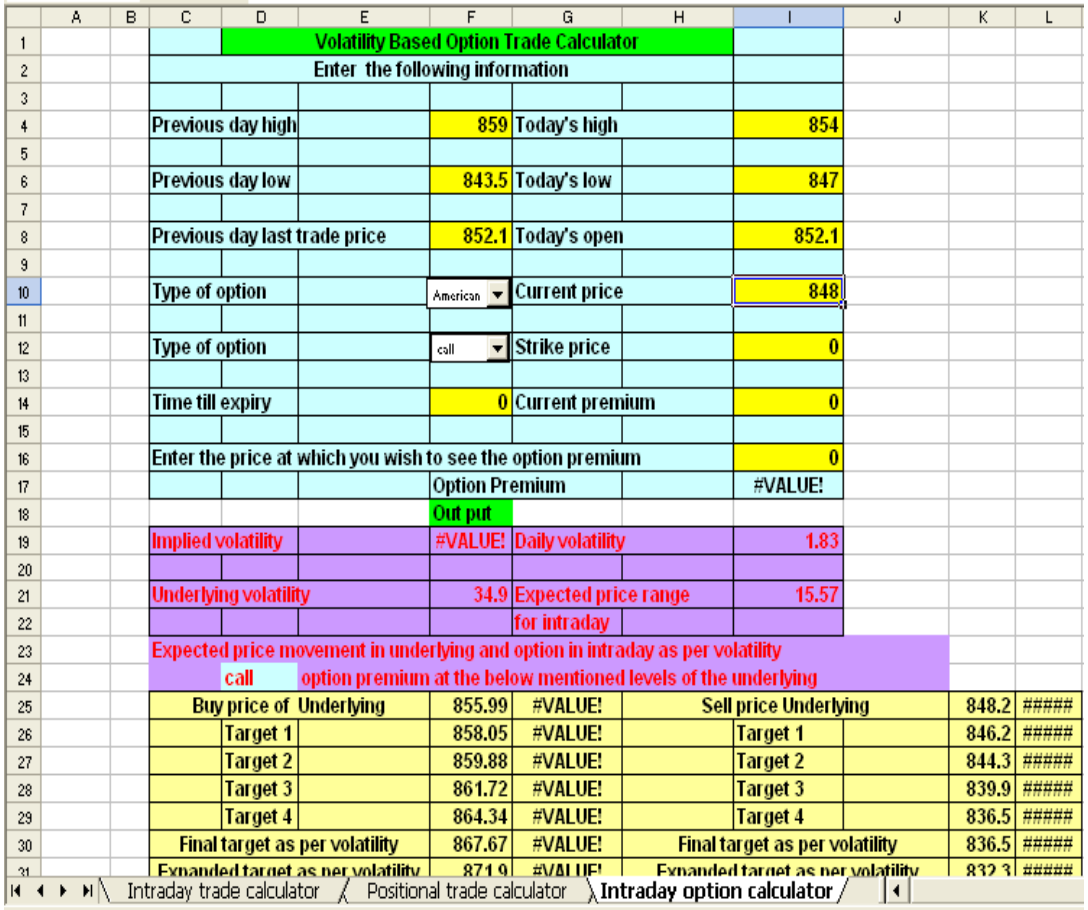

This says if the price is falling below 848 it has all possibility to touch 836 similarly above 856 it has all possibility to touch 868.

Since the current price is at 848 which is exactly at my sell entry price, I have chosen 840 pa to trade. If price is moving above 856 I will choose 860 ca for the trade.

At 9:05 A.M the 840 pa was trading at 13.80. Inputting 840 strike, choosing put option, American and current price of option as 13.80 I got that at 836.50 (i.e. as per the volatility expected price) my put option will be trading at 18.56.

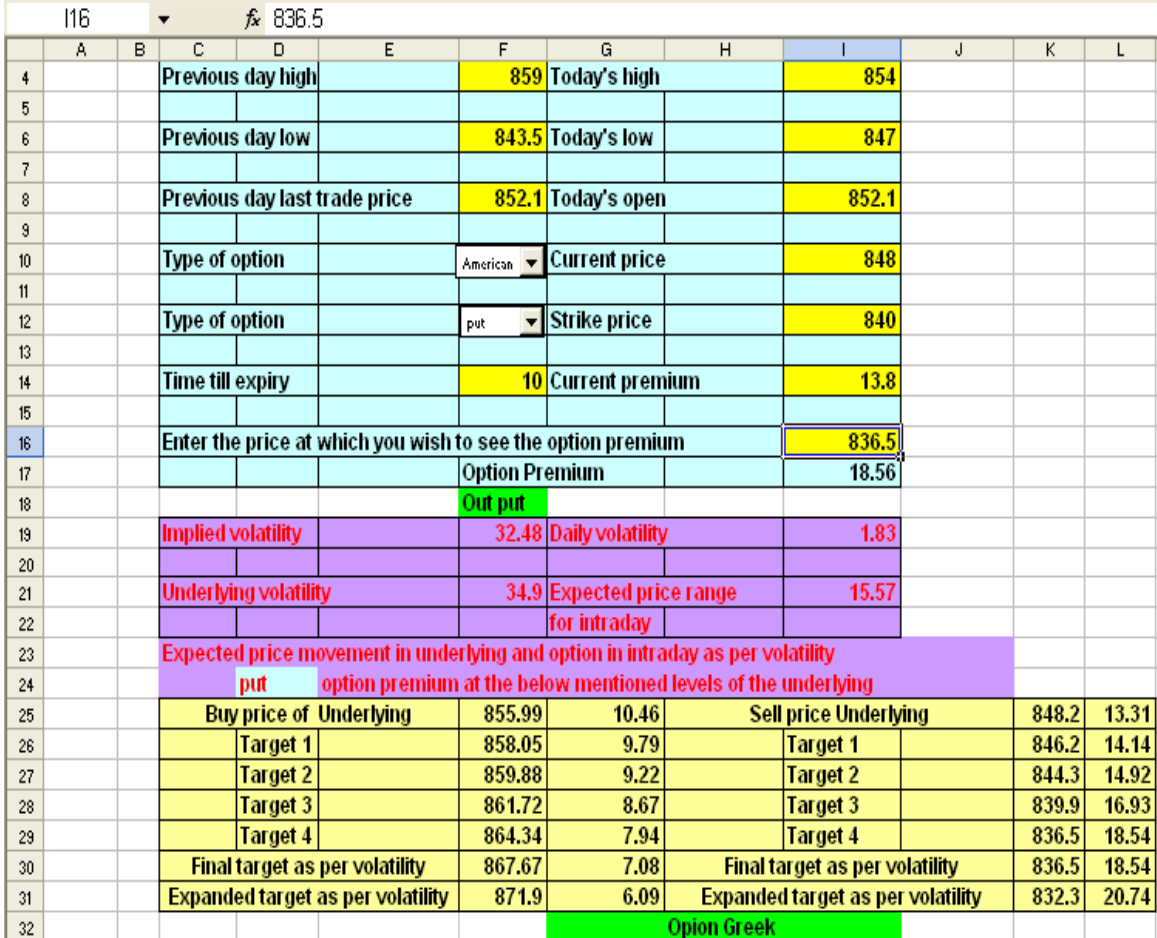

Referring to the put option price at 856 I have concluded, "buying the option at 13.80 when the stock is at 848 (which is my sell entry) I will expect the target 18.54 when the stock will touch 836.5 and I will keep the stop loss for my option trade at 10.50 when the stock will move to 856".

When icici bank touched 839.30 at 11:30 the 840 put options recorded 18.15 this very close to our final target.

Using the 860 strike call and its current price you can form different option strategy for intraday gain or positional gain also. Besides this the calculator will give you the various option Greeks, implied volatility, volatility of the underlying stock for advanced analysis. The calculator uses the binomial pricing model of option; it uses the interest rate component as 10% per annum. To reduce the user input burden we have pre-set these values.

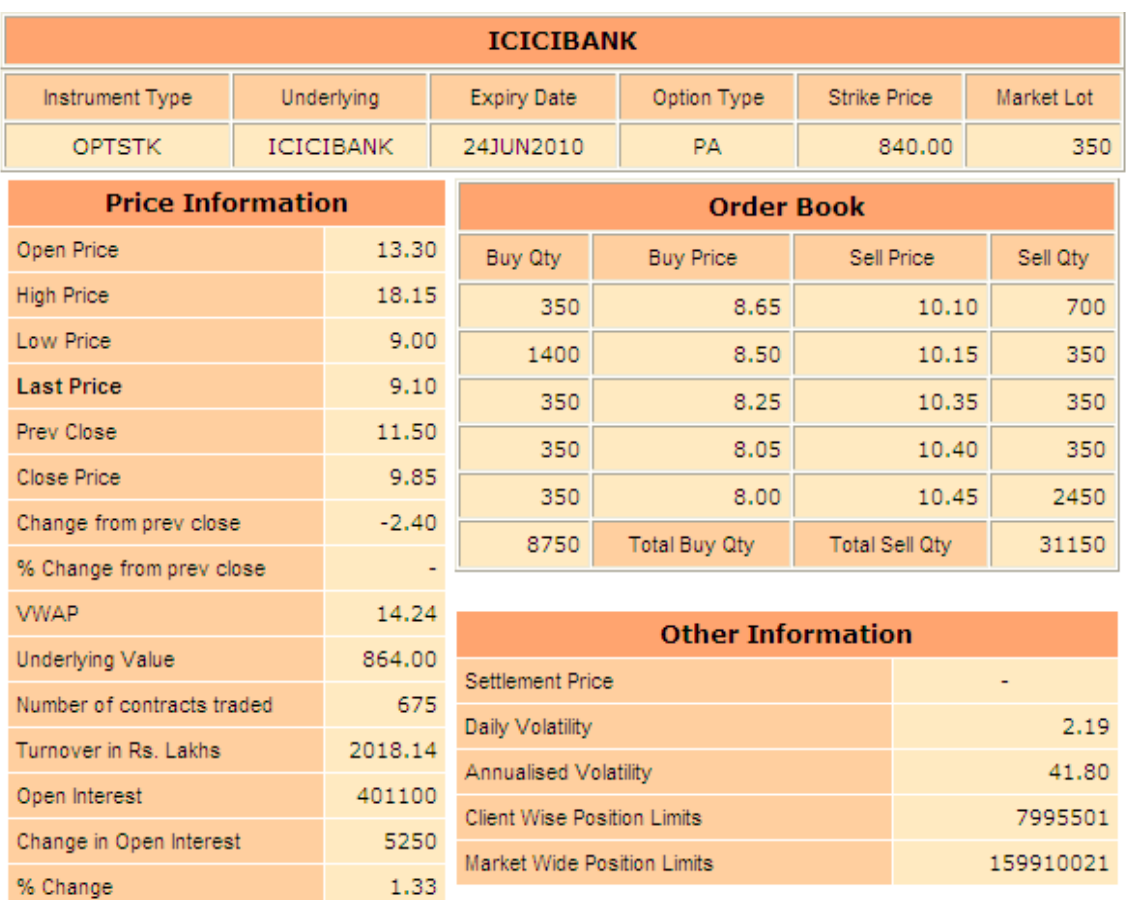

Price quote for icici 840 pa on  $15<sup>th</sup>$  June 2010 is given for reference

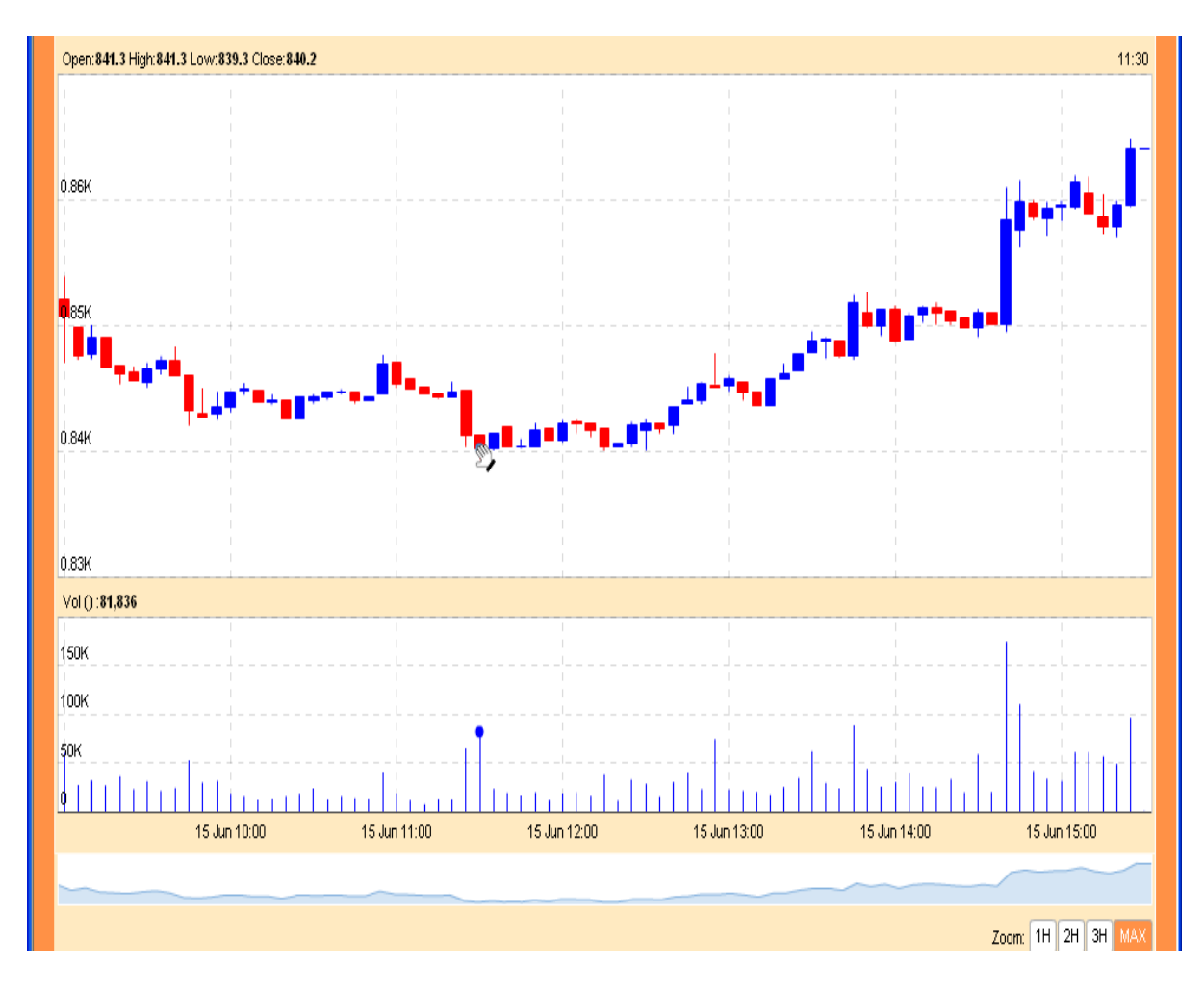

Icici bank intraday 5 minuet chart on  $15<sup>th</sup>$  June 2010 for your reference

The calculator has the inbuilt mechanism to evaluate the option premium at any price level of your choice just by changing on value at row 16 as given below.

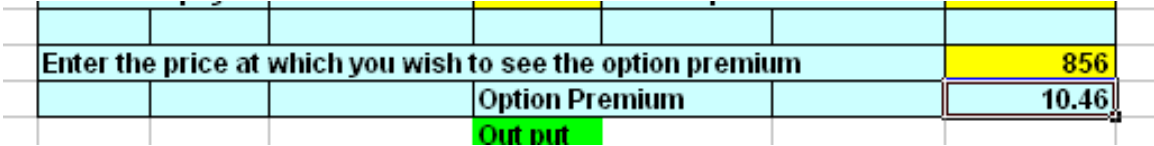

This will help you to track the dynamic price behavior of option premium. By changing the time till expiry alone you can identify the price of the option in days ahead.

By understanding the Greeks you can form delta neutral, Vega neutral and many more complex option strategies. More precisely the dynamic behavior of volatility you can track using this option tool.